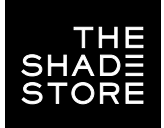

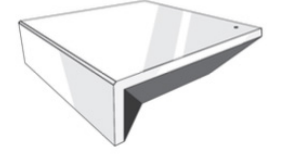

# THE SHADE STORE WIRELESS LINK OVERVIEW

Integration supports discrete window treatment control and features a two-way communication system that offers real-time window treatment position and battery level status. The hub supports ethernet cable (CAT 5) and wireless communication (2.4GHz) for home automation integration, using the RJ45 port conveniently located on the back of the hub. Each hub can support the integration of up to 30 window treatments.

## **PROPERTIES**

HomeSeer Version: HS3 Developer: annex4 Initial Release Date: 06/06/2019 Last Modified Date: 06/06/2019 Support Email: automate@rolleaseacmeda.com

# OVERVIEW & SUPPORTED FEATURES

The Automate v2 plug-in allows you to control Rollease Acmeda motors connected to a The Shade Store Wireless Link (IP). It will automatically discover shades on the hub and configure HomeSeer devices for them. It also shows accurate positioning in real time.

THE FOLLOWING OPTIONS ARE SUPPORTED BY THIS DRIVER:

- Realtime two-way TCP communication.
- Discrete positioning of the shade.
- Open, Close, and Stop commands for the motor position.
- Open, Close, and Stop commands for the motor rotation.
- Supports multiple instances of the driver for multiple hubs.

# AUTOMATE PULSE HUB 2 CONFIGURATION

The hub will need to be installed and configured with The Shade Store V2 app. All shades should be configured with The Shade Store V2 app before starting the installation of the HOMESEER driver.

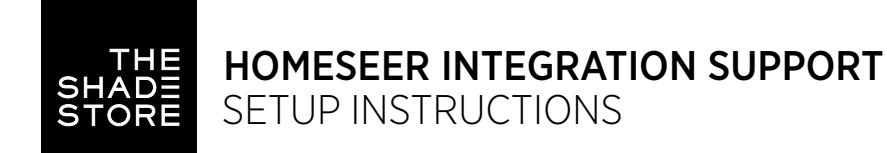

### INSTALLATION PROCESS

### PLUGIN INSTALLATION:

As with all third-party drivers these do not reside in the typical listing of drivers from HOMESEER. To run this driver, follow the step below:

- 1. Place the "HSPI\_AutomateV2.exe" in the HomeSeer installation directory. A. Where HomeSeerAPI.dll resides
- 2. Start HomeSeer or Restart HomeSeer if it's already running.
- 3. Navigate to the PLUG-INS tab.

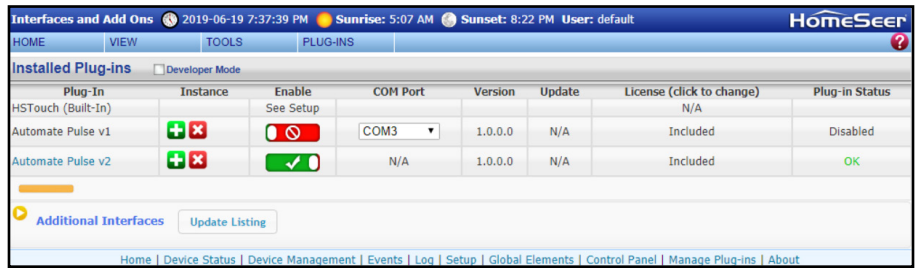

- 4. Make sure "Automate Pulse v2" is showing in the list.
- 5. Click the enable slider to enable the plugin.
- 6. Go to the settings page to enter an IP address.

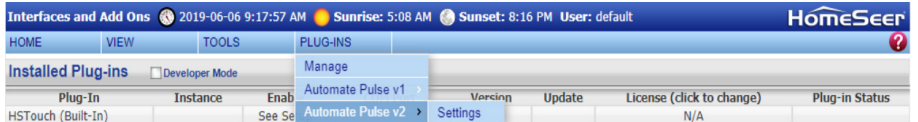

7. Enter an IP address into the "IP Address" value field.

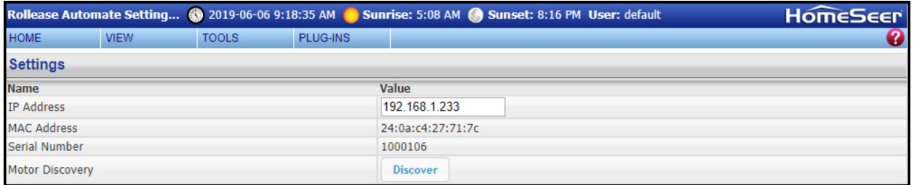

- 8. The driver should automatically pull in the MAC Address and Serial Number.
- 9. Press 'Discover' to discover the shades connected to the hub and create shade devices.

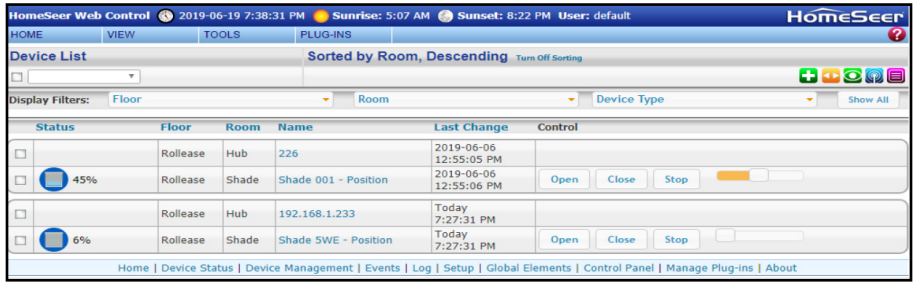

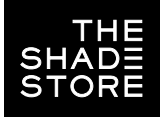

- 10. The settings page will list all shades connected to the hub.
	- A. If "Status" shows "Disconnected" you may need to re-pair the
		- shade to the hub through the Automate Pulse app.
- 11. The Controls section of each shade will allow you to create devices that allow you to move or rotate the motor position.
	- A. By default, all shades allow motor positioning but not rotation.
	- B. To enable rotation select 'Rotation or 'Both'.

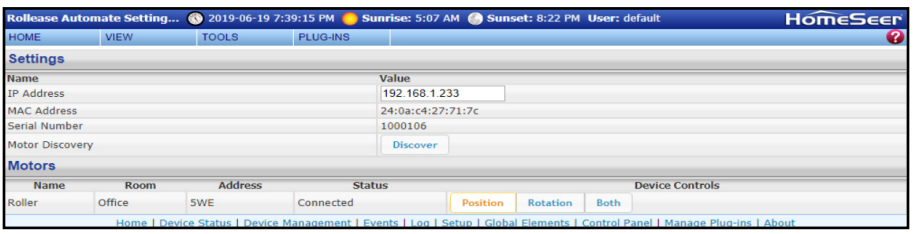

#### DEVICES:

- 1. Automate Pulse Hub 2 Root Devices
- The root device for a hub.
- 2. Shade Movement Devices
- Child devices that allow control over motor movement.
- Supports Open, Close, and Stop commands.
- 3. Shade Rotation Devices
- Child devices that allow control over motor rotation.
- Supports Open, Close, and Stop commands.

#### SETTINGS:

The Settings page allows you to view all discovered hubs and shades. It also allows you to discover shades added after initial installation of the plug-in. Discovering new shades can be done by clicking the "Discover" button. Once clicked the plug-in will search for all hubs and shades and add new devices and entries for any shades or hubs that don't already exist. You can also enable or disable certain shade devices by selecting a shade control option.

- 1. "Both" will create 2 devices for the shade, one that controls motor position and another that controls motor rotation.
- 2. "Position" will create a single device that controls motor position
- 3. "Rotation" will create a single device that controls motor rotation

### SETUP COMPLETE

# COMMON

COMPION<br>MISTAKE Entering the wrong IP address in the "IP Address" configuration line. If you're failing to discover devices double check this.

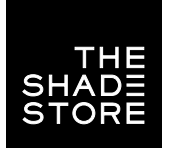

# HOMESEER INTEGRATION SUPPORT INTERGRATION TOPOLOGY & CONNECTIONS

# INTEGRATION TOPOLOGY

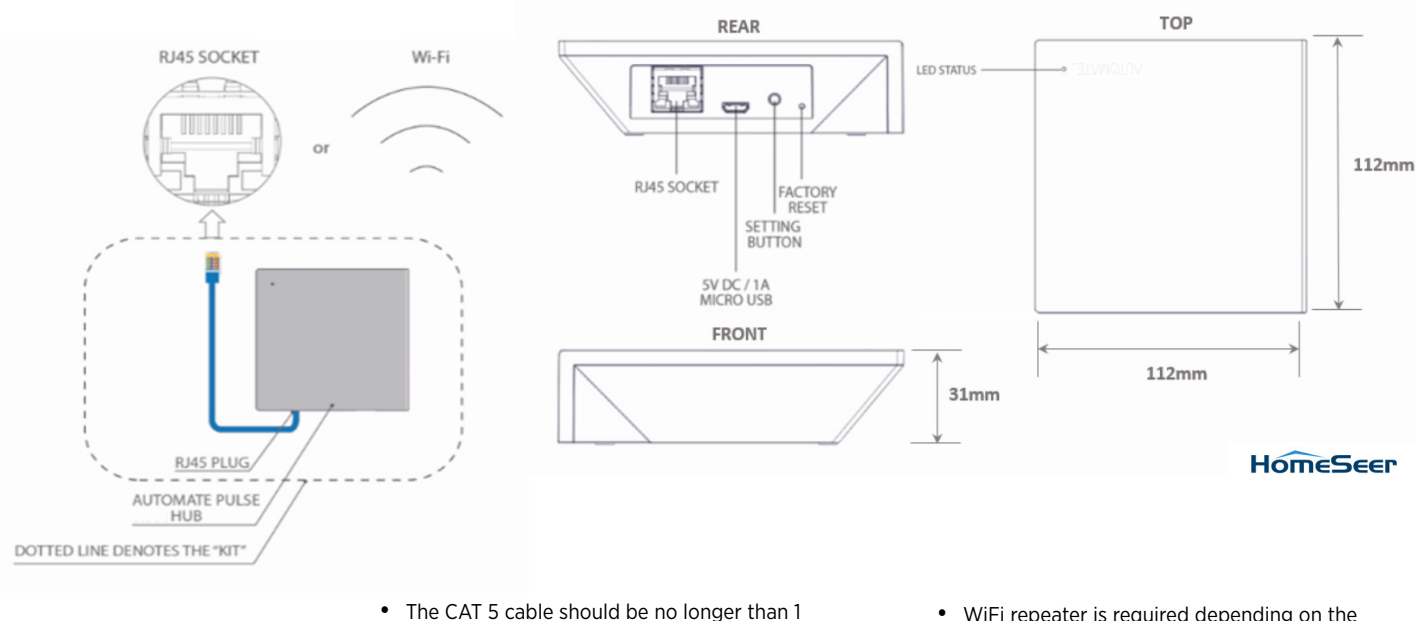

- 00 meters (328ft).
- Router, switch or access point are required to connect the Hub via LAN connection.
- WiFi repeater is required depending on the cover of the WiFi router signal.
- The AUTOMATE PULSE HUB 2 works only with Wi-Fi in 2.4Ghz (not 5Ghz).

# CONNECTIONS

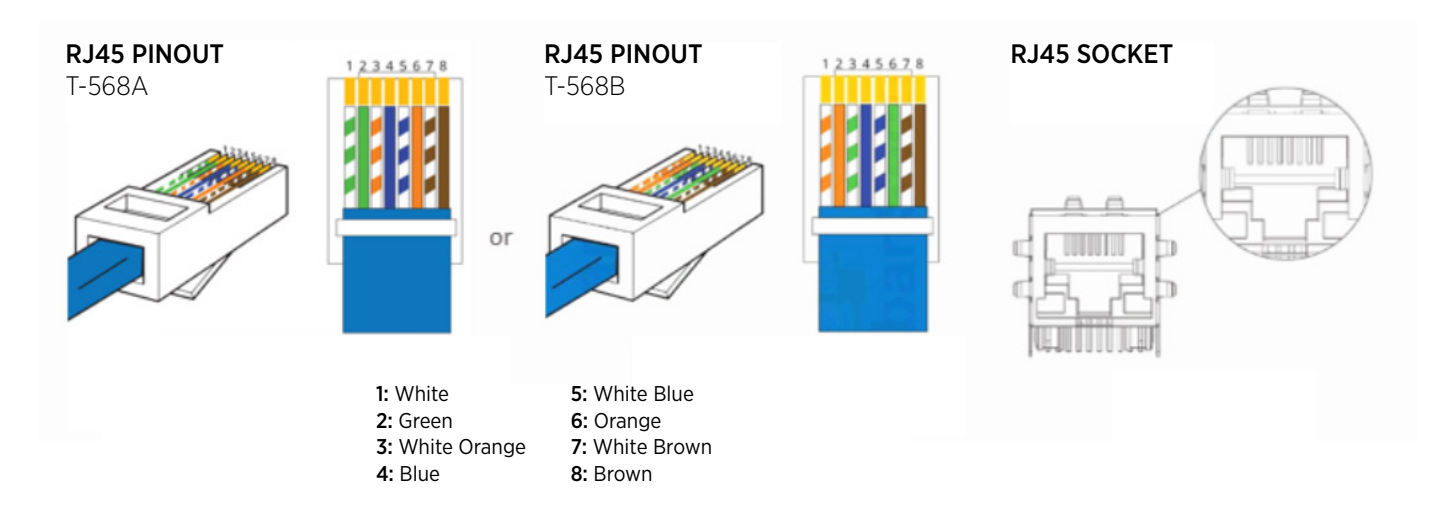

The standard connections of the Automate Pulse Hub 2 is Ethernet or WiFi. For a LAN connection, you can use a straight through wiring accordingly indicated above.

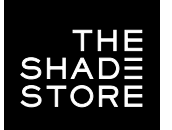

# TROUBLESHOOTING

### No hub detected.

Make sure that your hub is connected to the correct network and get an IP Address available and still communicating with the network using the The Shade Store V2 app.

### Shade limits are not set properly.

Calibrate shade limits with your remote before setting the appropriate open and close time within AMX system.

### Shade is not moving at all.

Make sure the selected hub is the correct hub for the shade to be controlled. Confirm the correct bindings are set in the CONTROL4 System connections tab between the hub and shade drivers.

### I have multiple hubs, what do I do?

Load two Automate Pulse Hub 2 drivers. After selecting "Retrieve Hubs" located in the driver actions tab, you will see different hubs - select the desired one.

I don't see any shade bindings in the Pulse Hub 2 driver?

Select "Retrieve Shades" located in the driver actions tab.

### How do I scan for available hubs?

Once the hub is properly connected via the Ethernet cable or Wireless network, navigate to the Automate Pulse Hub 2 Properties page within Composer. Select "Retrieve Hubs" located in the driver actions tab.

### We get unexpected responses from the CONTROL4 system, or "?" symbols.

Ensure that all connections using the ethernet port or Wi-Fi are working properly. The missed connection has been known to yield unwanted or unexpected results.

## SUPPORT RESOURCES:

The Shade Store 800.754.1455 help@theshadestore.com M-Sat / 9AM - 9PM EST

Rollease Acmeda 800.552.5100 automate@rolleaseacmeda.com M-F / 9AM - 5PM EST